# SUOMISPORT 
OHJE SEURALLE 
SUOMISPORT

### Netvisorin käyttöönotto- Seurat

Valmistaudu käyttöönottoon tekemällä ensiksi toimenpiteitä Netvisor -palvelussa.

- 1. Kirjaudu Netvisoriin pääkäyttäjäoikeuksilla
- 2. Luo uusi käyttäjä rajapintatunnus Netvisor-Suomisport integraatiota varten
	- a. Klikkaa organisaation nimestä -> **Ohjelmistorajapinta ja tunnisteet** ja sieltä **Luo uusi rajapintatunnus.**

*On suositeltavaa luoda erillinen käyttäjätunnus, ns. API-käyttäjä, jotta yhdistyksen yhteys ei olisi yhdistettynä kenenkään henkilökohtaiseen käyttäjätunnukseen.*

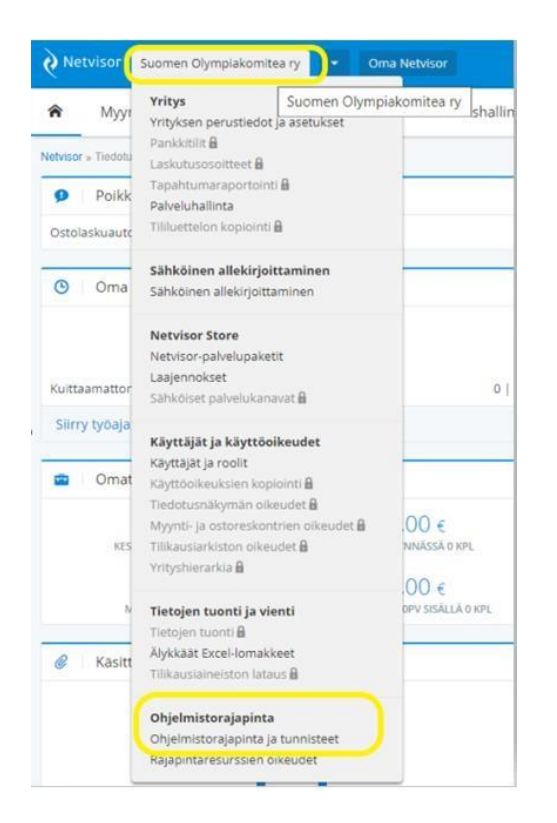

b. Aseta käyttäjälle integraatiossa tarvittavat käyttöoikeudet (Rajapintaresurssien käyttöoikeudet). (API-käyttäjää ei suositella pääkäyttäjäksi, koska pääkäyttäjäoikeudet ovat liian laajat.)

Seuraavat käyttöoikeudet tulee olla sallittuna: Kirjanpitoaineiston nouto Netvisorista Kirjanpitoaineiston tuonti Netvisoriin Kirjanpitoaineiston muokkaus Netvisorin tililuettelon ja oletustilien nouto Tilikausien nouto Tositelajien nouto

Laskentakohdelistan nouto Netvisorista Laskentakohteen lisäys tai muokkaus

### SUOMISPORT

OHJE SEURALLE 10.8.2023

#### Laskentakohteen poistaminen Netvisorista

(HUOM! API:n käyttö vaatii Netvisorin Professional- tai Premium-paketin. Paketin tason päivitys onnistuu Netvisor Storen kautta)

Lisätietoa tunnusten avaamisesta saa Netvisorin asiakaspalvelusta puh. 010 5058 490.

Nyt on tehty tarvittavat toimenpiteet Netvisor -palvelussa, joten voit siirtyä Suomisport -palveluun.

#### Suomisportissa:

- 1. Kirjaudu Suomisportiin pääkäyttäjätunnuksilla
- 2. Valitse seuran etusivulla **Hallinto** > **Raportit** > **Taloushallinto**

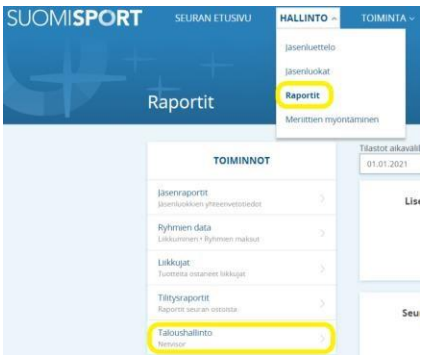

3. Valitse **Tilin tiedot**

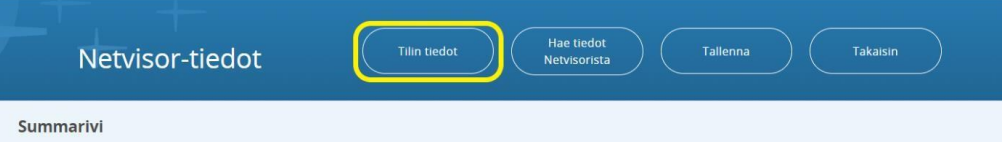

4. Täytä tiedot(käyttäjätunnus, avain, sähköpostiosoite).Jätä tässä kohtaa vielä Aktivointipäivämäärä -kenttä ja Aktivoi siirto -valinta tyhjäksi. Tallenna muutokset.

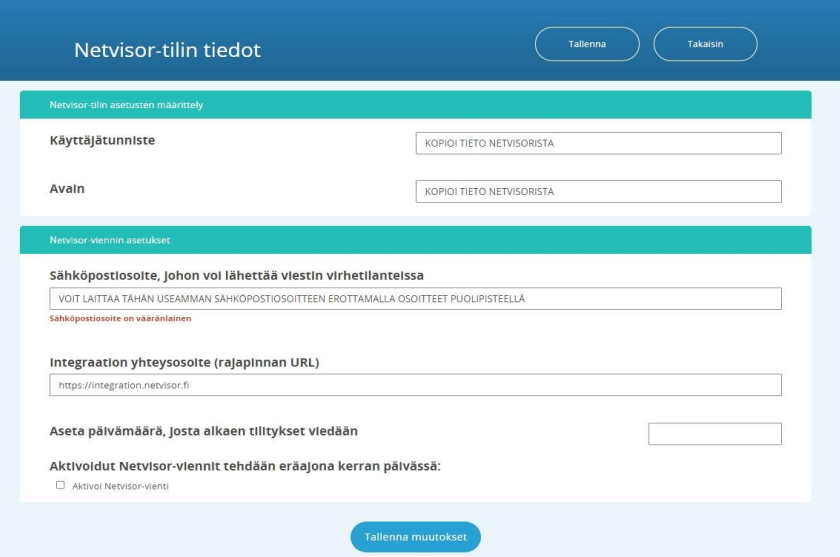

## SUOMISPORT OHJE SEURALLE 10.8.2023

5. Valitse seuraavaksi **Hae tiedot Netvisorista**

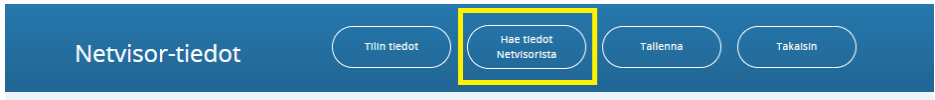

Kun tiedot on haettu Netvisorista, määritellään tilitystä varten tarvittavat tiedot.

6. Valitse alasvetovalikosta kirjanpidon vastatili eli tasetili, jolle halutaan kirjata integraation kautta tulevan tositteen kulujen ja tuottojen vastakirjaus. Tili on käytännössä sama tasetili, jolle kirjataan Svea Paymentsiltä tulevan suorituksen kredit-kirjaus.

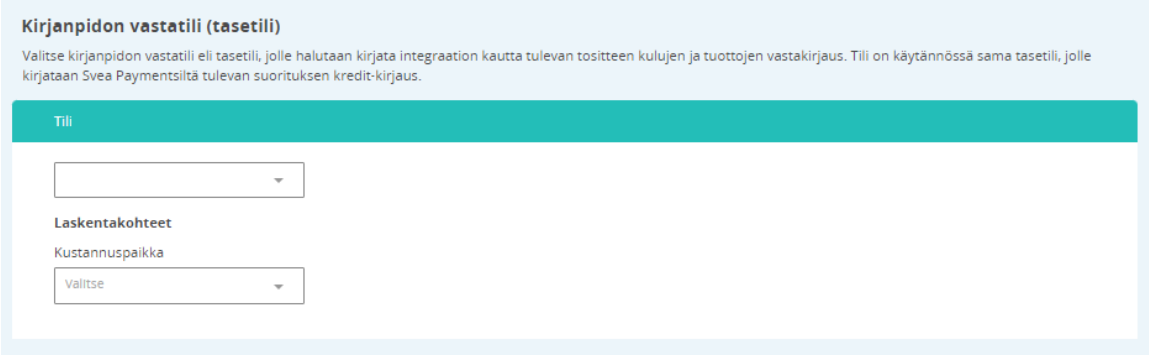

7. Tiliöintitietojen määrittely kohdassa anna tiliöintikenttään kuvaava nimi, joka näkyy tuotteita luotaessa ja tuotteiden tekijä osaa valita pudotusvalikosta oikean tiliöintivalinnan.

Tarvittaessa lisää laskentakohteet tilikarttanne mukaisesti (Huom! Kaikilla ei ole laskentakohteita)

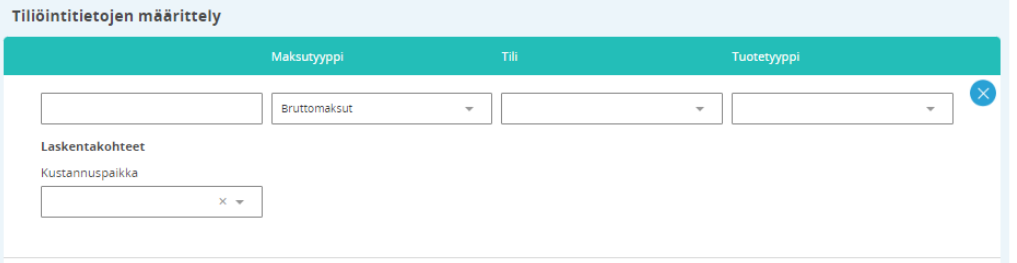

8. Määrittele kulujen ja lisien tiliöintiedot. Vähintään kirjanpidon tili tulee määritellä. Huomioithan, että kulujen ja lisien tiliöinti tulee määritellä ennen tositteiden viennin aktivointia.

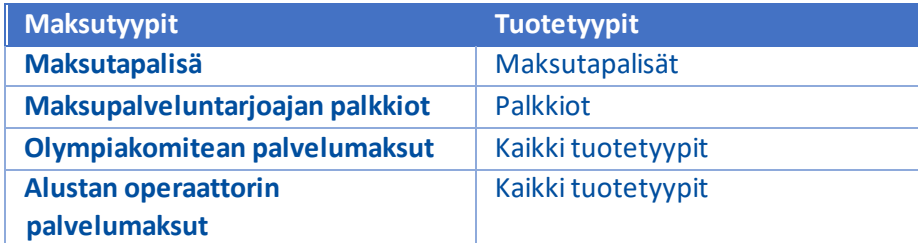

### SUOMISPORT OHJE SEURALLE 10.8.2023

### (HUOM! Tähän ei määritellä esimerkiksi liiton palvelumaksuja.)

#### Kulujen ja lisien tiliöinti

Määrittele kulujen ja lisien tiliöintitiedot. Vähintään kirjanpidon tili tulee määritellä. Huomioithan, että kulujen ja lisien tiliönti tulee määritellä ennen tositteiden viennin aktivointia.

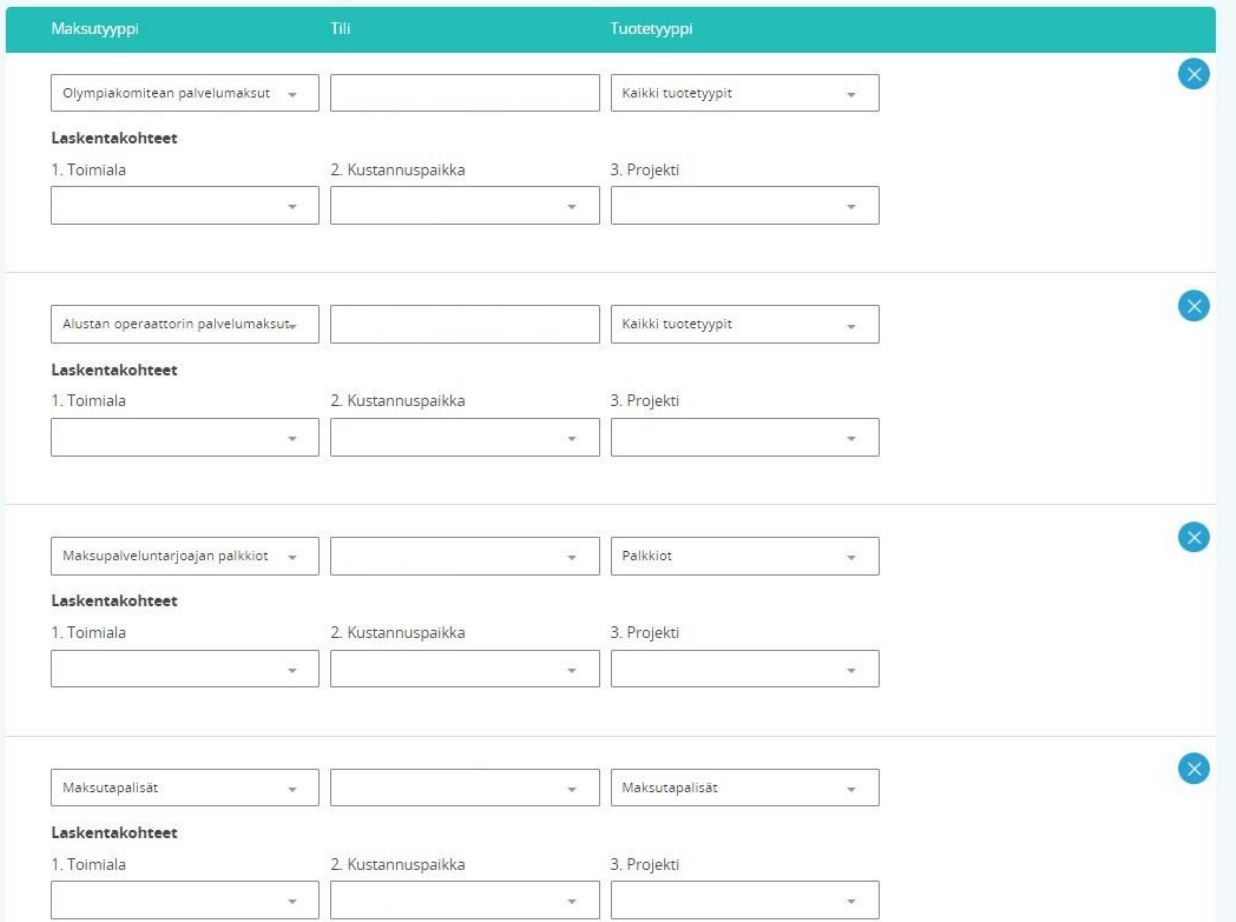

### 9. Tallenna muutokset.

10. Jos seuralla EI OLE yhtään julkaistua tuotetta myynnissä (kuten kausimaksut, jäsenmaksut, maksulliset tapahtumat), voit heti Tilin tiedot -sivulta asettaa päivämäärän, josta alkaen tilitykset viedään Netvisoriin.

Jos seuralla ON jo julkaistu myyntiin tuotteita, käy merkitsemässä kaikkiin myynnissä oleviin tuotteisiin tiliöintiedot.

Tarkasta seuraavat tuotteet:

- 1. kausimaksut
- 2. jäsenmaksut
- 3. tapahtumat
- 4. tapahtuman lisätuotteet

Muista ennen muokkausta tarvittaessa perua tuotteen julkaisu.

**HUOM! Mikäli tuotteita on jo myyty, kannattaa siirto laittaa päälle n. 2 viikon päästä, jottei tule virheellisiä vientejä.** 

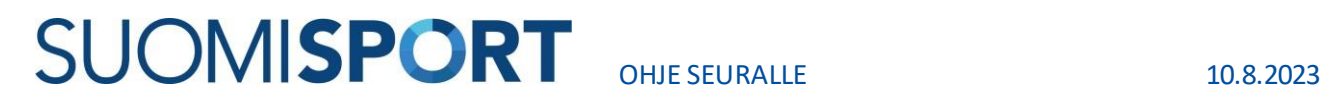

**Muistathan jatkossa lisätä aina maksullisiin tuotteisiin tiliöintitiedot.**

Ongelmatilanteissa ota yhteyttä Suomisportin asiakaspalveluun suomisport@olympiakomitea.fi